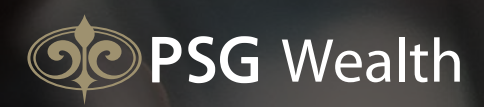

# myPSG: WEBSITE

As a PSG Wealth client, you have access to your financial information via our online client portal.

### REGISTRATION

- 1. Go to https://my.psg.co.za/
- 2. Screen 1 (right) will open.
- 3. Click on 'Register' to move to the registration screen.
- 4. Type in your ID number and click 'Register' again.
- 5. You will receive a security email with a link to follow.
- 6. Click the link and set up a password.
- 7. You can then use your ID number and password to log on to your myPSG homepage.

If you need any assistance, please contact your PSG Wealth financial adviser.

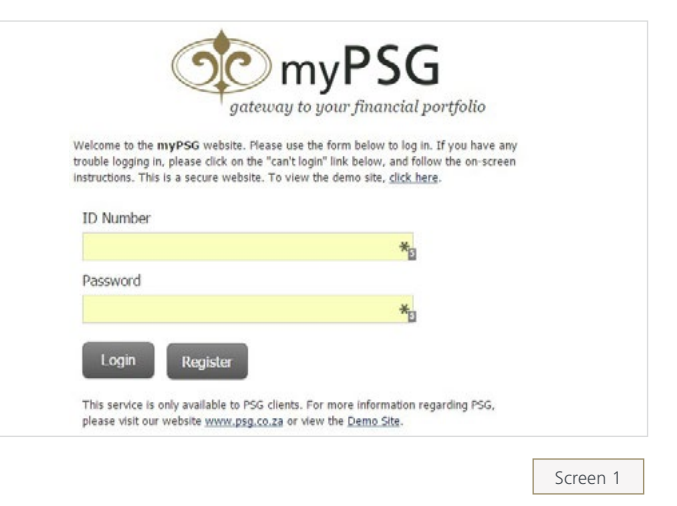

**DO myPSG** 

### FUNCTIONALITY

Once you have logged in, you will be able to navigate myPSG via the menu bar, which contains the items myPortfolio, myProfile, myReports, myTools and PSG Websites.

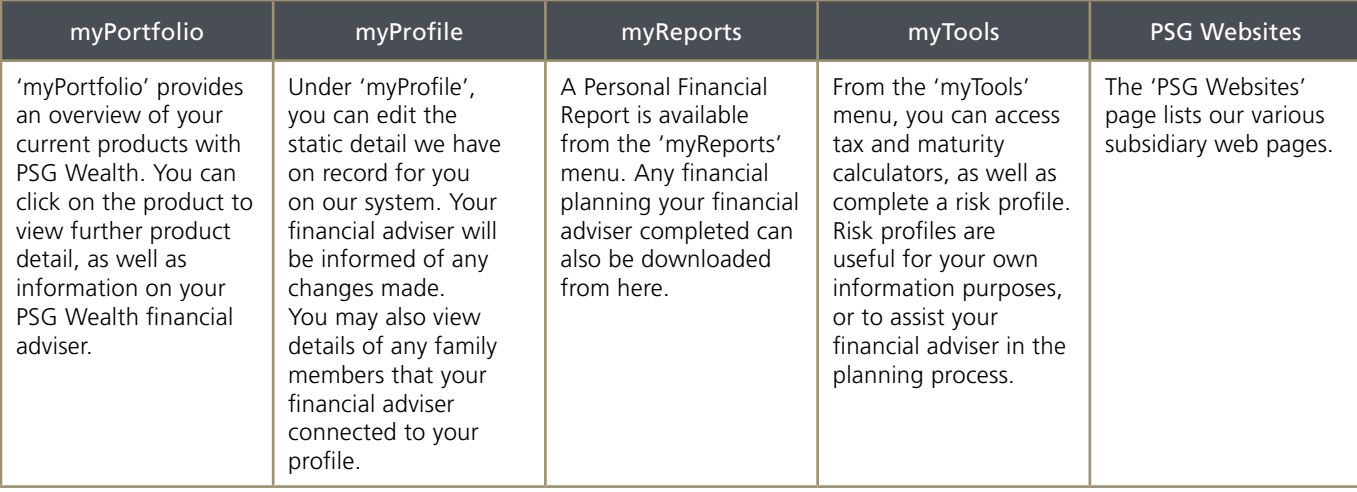

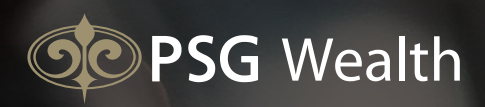

## myPSG: MOBILE APPS

As a PSG Wealth client, you have access to your financial information via our mobile apps for Android and Apple.

#### INSTALLATION

Open either the [Google Play Store](https://play.google.com/store/apps/details?id=liquidedge.myPSG_Konsult&hl=en) or [Apple iTunes Store](http://itunes.apple.com/app/psg-konsult-financial-planning/id481231738?mt=8) from your mobile device and search for 'PSG Financial Services', or follow the links from the store logos shown above.

### REGISTRATION

- 1. After the App is installed, open the App and click on 'Log in'
- 2. Click on 'Register', and type in your ID number. Click 'Register' again
- 3. You will receive a security email with a link to follow.
- 4. Click the link and set up a password.
- 5. You can then use your ID number and password to log on to your myPSG homepage.

If you need any assistance, please contact your PSG Wealth financial adviser.

### FUNCTIONALITY

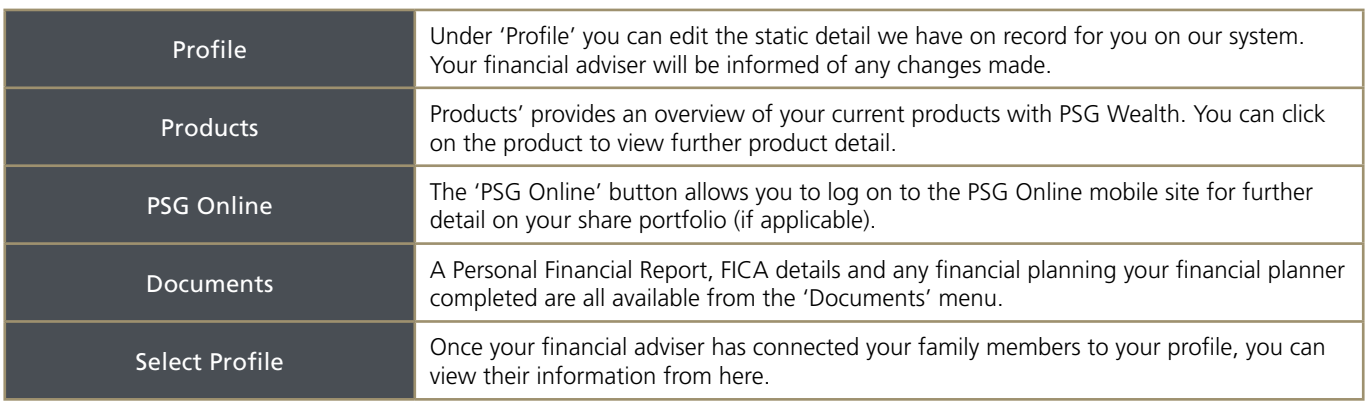

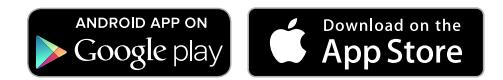

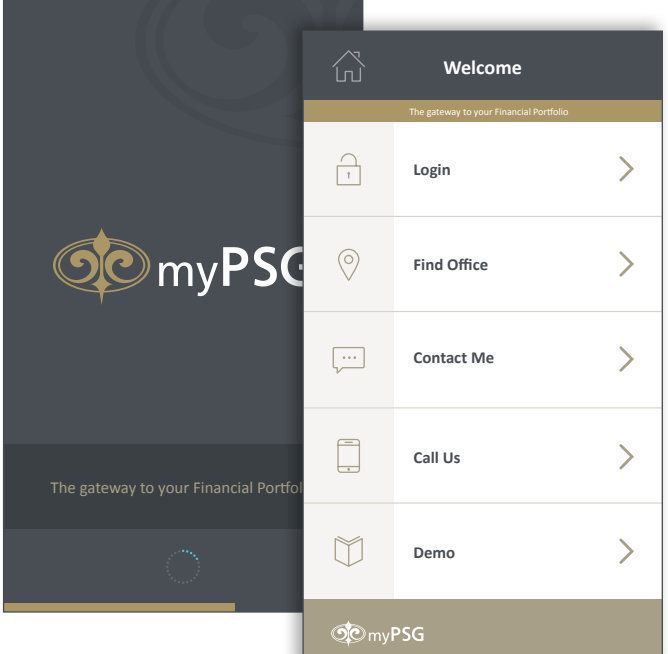

**DO myPSG**